## CalHFA MAS User Guide: Loan Inquiry/Search

1. From the Lender Portal landing page, search for a loan reserved by entering the Loan ID, Borrower last name or loan type in the Quick Access Loans table.

> **TIP** You can also search all loans by selecting "Inquiry/ Search" from the Loan tab.

2. Click the top of a column to sort by Name, Status Code or Address

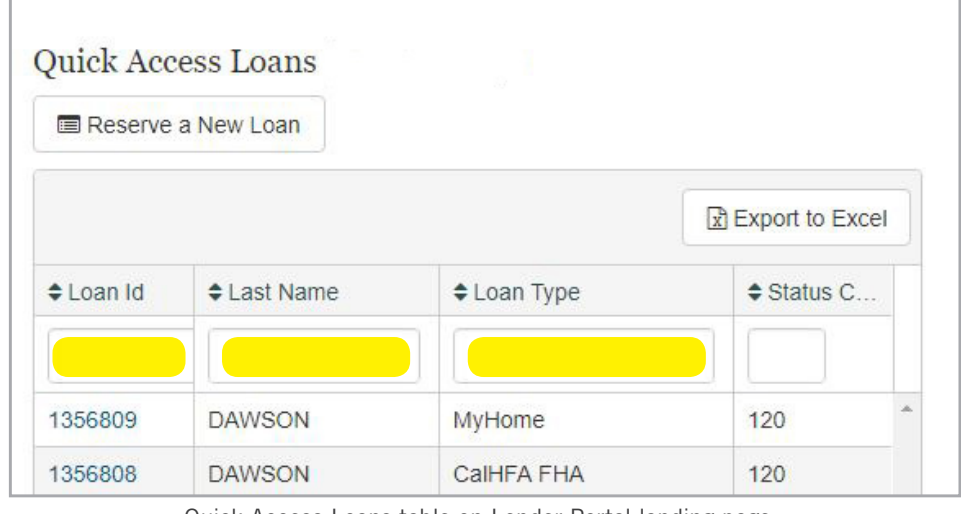

Quick Access Loans table on Lender Portal landing page

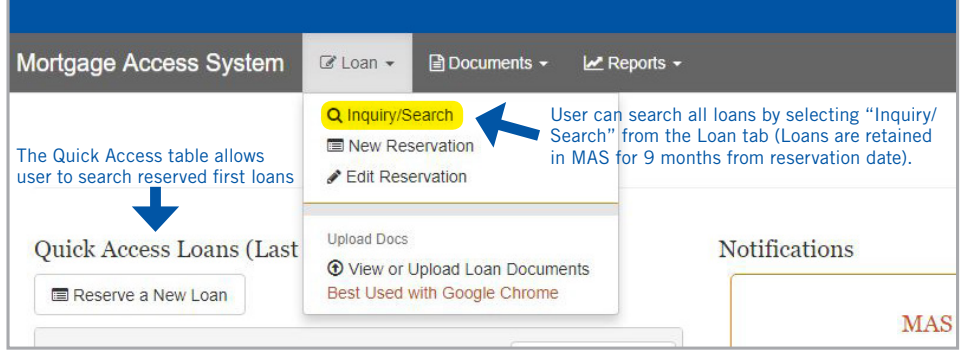

Inquiry/Search under "Loan" tab

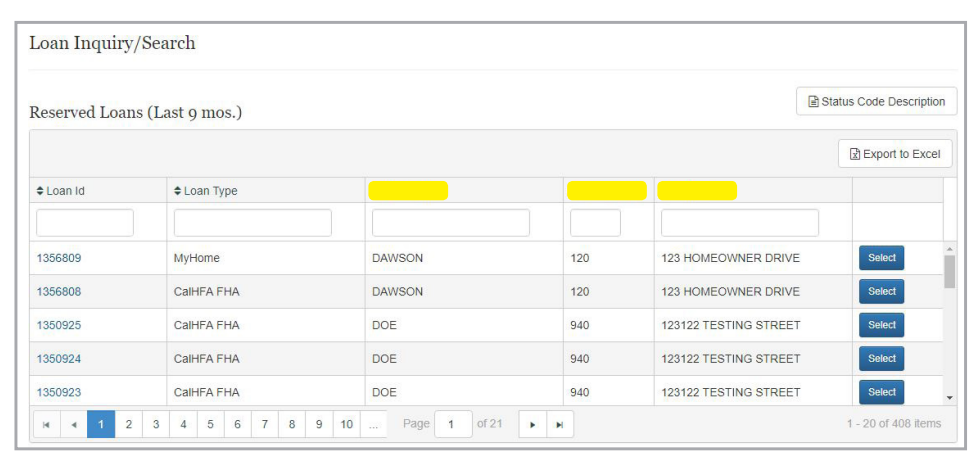

Sort by Name, Status Code or Address

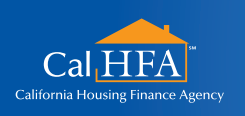

Visit: **www.calhfa.ca.gov** or call: **877.9.CalHFA (877.922.5432)**

**GOT QUESTIONS?**